## FREIGHTBOX: NAVIGATING TRAILER SOLUTIONS

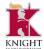

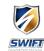

FreightBox is a great tool that will help you find empty/available trailers faster based on your location. This job aid will walk you through the process of attaching and detaching from the trailers you find.

### **Access**

You will access the FreightBox functions from either your Pointe or KT Mobile apps. Then you will either select Find A Trailer or Manage Empty Trailer—Dry depending on which task you would like to do.

# KT Mobile View | Image: Representation of the content of the content of the con

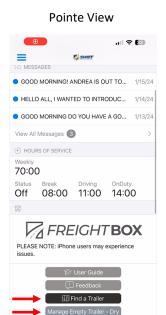

### **Location Sharing**

Next you will be asked to share your location. Keep in mind that this is a one-time request.

Click Continue to proceed.

\*\*It is highly recommended to share your location as it will make it easier to set the location of the trailer. \*\*

When the prompt comes up to share your location, click **Allow** to proceed.

If you click Don't Allow, the location will revert back to your truck. Keep in mind that this may cause a problem if you are not with your truck and the truck location can lag by minutes or even hours!

Reach out to your Driver Leader/Manager if you need assistance turning location sharing back on.

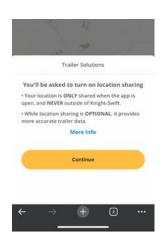

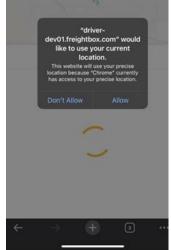

Swift Transportation Co of AZ, LLC ©2024 Learning & Development 1/2024

# FREIGHTBOX: NAVIGATING TRAILER SOLUTIONS (cont.)

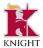

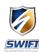

### **Detaching from a Trailer**

When you open trailer solutions you will be prompted to detach from your current trailer. To do this, follow the steps below.

If the correct trailer is displayed on your screen,

- 1. Click Detach Trailer.
- 2. Click Yes or No to confirm if you are still near the trailer. Note: Clicking Yes, will take you to an assessment for the trailer.
- 3. You will see a confirmation once you have attached successfully.

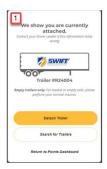

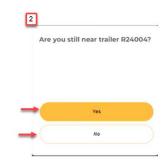

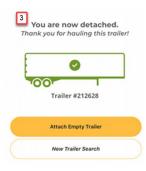

### Attaching to a Trailer

After you've detached from your current trailer, select **New Trailer Search**, then select **Find a Trailer Nearby** 

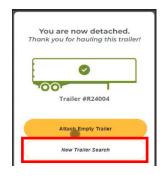

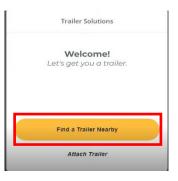

A list of trailer will populate. Select the trailer you want to attach to, then scan the QR code. Note, if there is no QR code you can enter its information manually. Then you will complete the assessment and Select Confirmed, I will take possession. Finally, you will get a confirmation that you're attached to the trailer!

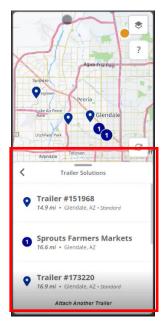

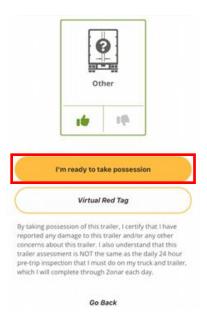

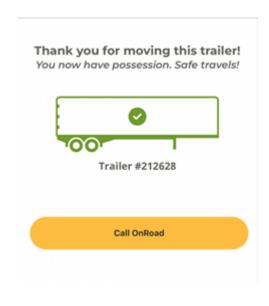